## **Middle School Honor Roll**

Two grade-based honor roll lists will be generated from this process:

- 1. Principal's Honor Roll All A's and no N's or U's in conduct
- 2. Academic Honor Roll At least 4 A's, no grade lower than a B and no N's or U's in conduct

**NOTE:** To produce the honor roll by grade level, select the grade level from the start page and then proceed with the instructions.

- 1. On the **Start Page**, change the term at the top of the page to reflect the term for which you will be calculating Honor Roll.
- 2. Select Special Functions.
- 3. On the Special Functions page, select Search by Grades/Attendance.
- Make sure you are scanning all currently enrolled students then only check the box next to Scan for this citizenship grade and select the code shown in the picture.

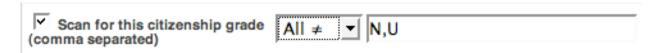

5. Choose the following options in the Scan for grades in

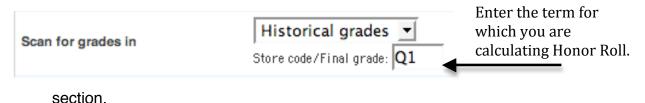

5. In the **Results** section at the bottom of the screen, choose **Make this the current** selection of students.

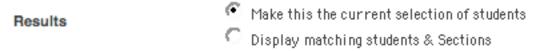

6. Click Submit.

- 7. The number of students will be displayed at the top of the **Group Functions** page.
- 8. Select **System** from the **Setup** menu.
- 9. On the **System** screen, click **Calculate Honor Roll**.
- 10. Use the following settings on the Calculate Honor Roll screen.

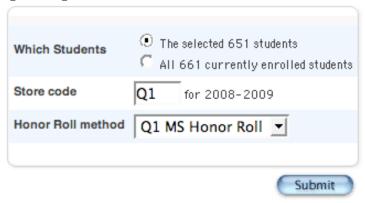

- 11. When the Honor Roll calculation is complete, click on the **Start Page** link at the top of the page.
- 12. On the **Start Page**, click on **Reports** in the **Functions** menu on the left of the screen.
- 13. From the **Reports** page, click on **Run Reports**.
- 14. Choose Honor Roll in the Grades and Gradebooks section.
- 15. Enter parameters on the **Honor Roll Report** screen as shown.

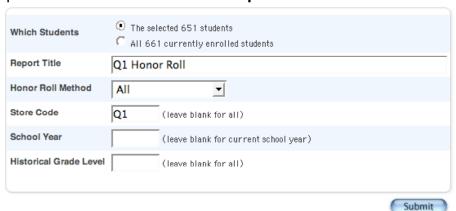

16. When the list of students is displayed, choose **Student Functions** to access the **Group Functions** page to print Honor Roll Certificates or create a list of students.

17. To print honor roll certificates, select the **Print Reports** function on the **Group Functions** page.

**NOTE:** Make sure the term at the top of the page is set to the term for which you are printing Honor Roll Certificates.

| Next School Indicator | Sets the next school indicator for currently selected students. |
|-----------------------|-----------------------------------------------------------------|
| Print Reports         | Prints reports for currently selected students.                 |
| Print Mailing Labels  | Prints mailing labels for currently selected students.          |

- 18. Select Honor Roll Certificate for the current term, e.g., AppMS Honor Roll Certificate Q1
- 19. To create a list of students, select the **List Students** function on the **Group Functions** page.
- 20. Complete the Student List page as follows:
  - a. Report Title: Q1 Honor Roll Report (Adjust term name as needed)
  - b. Column 1: Field Name lastfirst; Column Title Name
  - c. Column 2: Field Name grade\_level; Column Title Grade
  - d. Column 3: Filed Name home\_room; Column Title Homeroom
  - e. Column 4: Field Name (\*honorroll method="Q1 AppMS Honor Roll" term="Q1" result="level") where method is the name of the honor roll method for your school and term is the term for which you are running honor roll; Column Title Honor Roll Level

Student List - 59 students will be listed

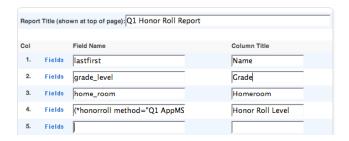

**NOTE:** If a grade is changed a student no longer qualifies for the honor roll, the honor roll record must be deleted manually.

To delete a student honor roll record:

- Select the student from the **Start Page**.
- In the Academics section of the student menu, click on Honor Roll.
- On the Honor Roll screen, click on the link in the Level Met column.
- On the Edit Honor Roll screen, click the Delete button.

## Citizenship Honor Roll

The following steps will provide a list of students who earned E's in Citizenship during the current term.

**NOTE:** Students whose conduct has been dashed out or is blank will also be included in this list.

- 1. On the **Start Page**, change the term at the top of the page to reflect the term for which you will be calculating Honor Roll.
- On the Start Page, click on Special Functions.
- 3. On the **Special Functions** page, click on **Search by Grades/Attendance**.
- 4. Make sure you are scanning all currently enrolled students then only check the box next to **Scan for this citizenship grade** and select the code shown in the picture.

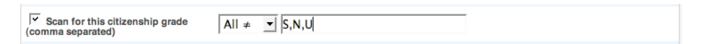

5. Choose the following options in the **Scan for grades in** section.

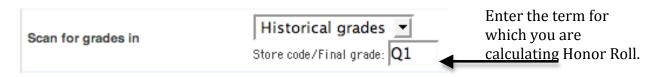

6. In the **Results** section at the bottom of the screen, choose **Make this the current** selection of students.

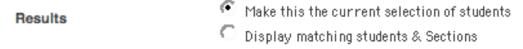

7. To print honor roll certificates, select the **Print Reports** function on the **Group Functions** page.

**NOTE:** Make sure the term at the top of the page is set to the term for which you are printing Honor Roll Certificates.

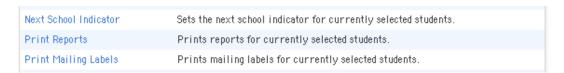

8. Select ES-MS Citizenship Certificate and click Submit.

## Recognition for Perfect Attendance

The following steps will provide a list of students who have perfect attendance.

- 1. On the **Start Page**, change the term at the top of the page to reflect the term for which you will be finding perfect attendance.
- On the Start Page, click on Special Functions.
- 3. On the Special Functions page, click on Search by Grades/Attendance.
- Make sure you are scanning all currently enrolled students then only check the box next to Scan for this citizenship grade and select the code shown in the picture.

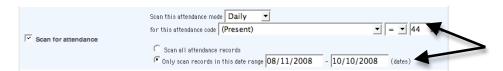

5. To print attendance certificates, select the **Print Reports** function on the **Group Functions** page.

**NOTE:** Make sure the term at the top of the page is set to the term for which you are printing Attendance Certificates.

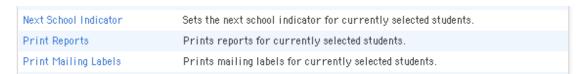

6. Select either Certificate Perfect Attendance or Certificate HS Perfect Attendance.